## **LeavePro – Request Leave for Direct Report**

This job aid will provide instructions to the leader on how to submit a leave request using the LeavePro System for their direct report.

- 1. Click the **Employees** tab to view information for all your direct reports (including those teammates assigned to you in PeopleSoft), regardless whether those employees have a current leave.
- 2. The **Search** feature allows you to easily locate an employee by typing their name or employee id number.
- 3. To view information for a specific leave, click **Details** in the relevant employee card.
- 4. From the employee's Leave Details page. Click **Details** for the employee.

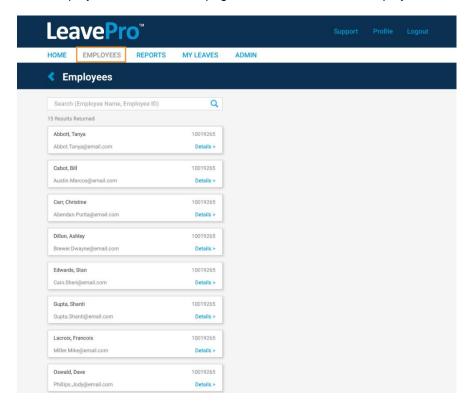

5. On the employee's Leave Details page, click Plan a Leave.

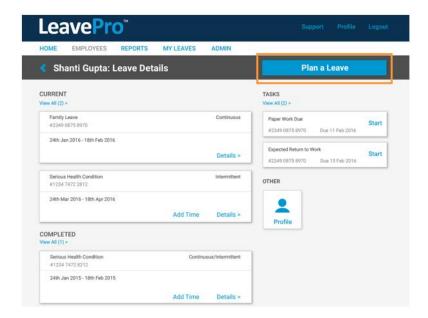

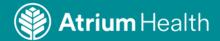

## **LeavePro – Request Leave for Direct Report**

This job aid will provide instructions to the leader on how to submit a leave request using the LeavePro System for their direct report.

- 6. On the Plan a Leave page, select the leave type that describes the leave you are taking, then click **Next**:
  - Your Own Health Condition
  - Pregnancy/Maternity
  - Family Health Condition
  - Other (Note: Selecting Other activates the drop-down menu with additional options.)
    - o Alternate State Leave
      - School Activities
    - Military Leave
      - Active Duty, Emergency Active Duty, Enlistment, Funeral Duty, Military Training, Physical Examination, and Reserve Duty
    - o Other
      - Workplace Accommodations
    - Personal Leave
      - Education Leave and Personal
    - o Personal or Family Health
      - Family Injured Service Member, Family Injured Veteran, and Family Military Exigency
    - Pregnancy or Adoption/Foster Placement
      - Adoption, Care for Newborn, and Foster Care

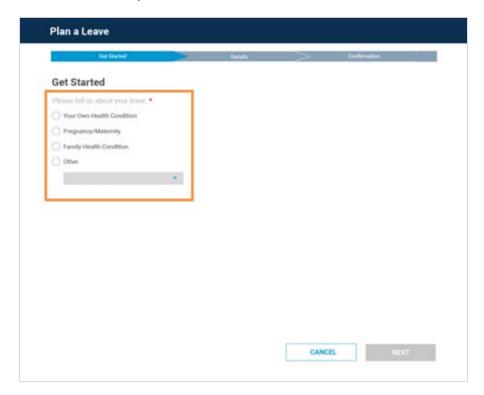

## **LeavePro – Request Leave for Direct Report**

This job aid will provide instructions to the leader on how to submit a leave request using the LeavePro System for their direct report.

- 7. Select the type of time off that best fits the leave of absence your direct report is taking, then click Next:
  - Continuous Out full time between two different dates
  - Intermittent Out occasionally over a period
  - Reduced Time Working less than the normal schedule. This option is not for requesting restrictions.

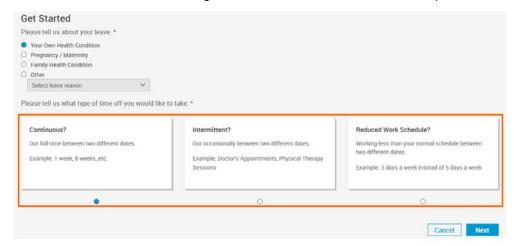

- 8. Add **Details**, such as:
  - Last day of work (required)
  - Leave start date (required)
  - Leave end date (required)
  - Date of your injury/illness
  - Expected return to work
  - Additional questions related to injury/illness
  - Additional questions related to pregnancy/delivery
  - Additional questions related to family members

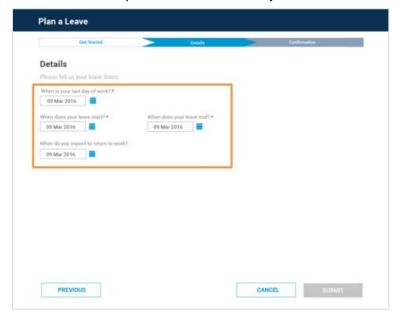

9. Click **Submit** when all required Details are complete. One of two confirmation messages will appear with next steps.

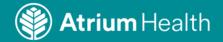